# 年《计算机辅助几何设计》 作业递交系统使用说明

### 年9月12日

## 课程主页

- http://staff.ustc.edu.cn/~lgliu/Courses/CAGD\_ 2017 autumn-winter/default.htm
- •学生的课堂ID号(2位数)

– http://staff.ustc.edu.cn/~lgliu/Courses/CAGD\_2017\_autum n‐winter/StudentNames/StudentsNames.htm

# 作业递交系统链接

- • 作业递交是通过SmartChair投稿软件系统来 完成,链接为:
	- –http://www.smartchair.cn/CAGD2017
	- –或者
	- –http://www.smartchair.org/CAGD2017
	- – (上述两个链接为同一网站的镜像链接,国内 的用户选择第一个更快些)
- •登录系统,你将看到如下页面
- • 由于初次登录,你在系统中还没有帐号, 点击"注册新的思澈会议系统帐号"

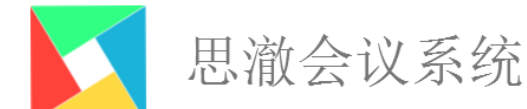

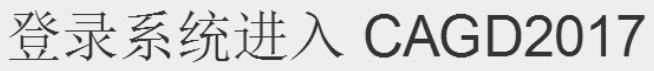

Email:

Email address

密码:

Password

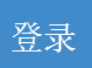

- 请使用思澈会议系统(SmartChair)帐号登录系统注册相应会议及课程。 关于思澈会议系统(SmartChair)帐号(....)
- 注册新的思澈会议系统(SmartChair)帐号 $(\rightarrow)$

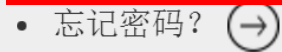

- • 然后立即能看到如下的"注册新的思澈会 议系统(SmartChair)帐号"的文本框
- • 输入你的email地址(最好是你在本课程中 使用的email),然后点击"申请"
- •如已用该email注册过帐号,找回密码即可

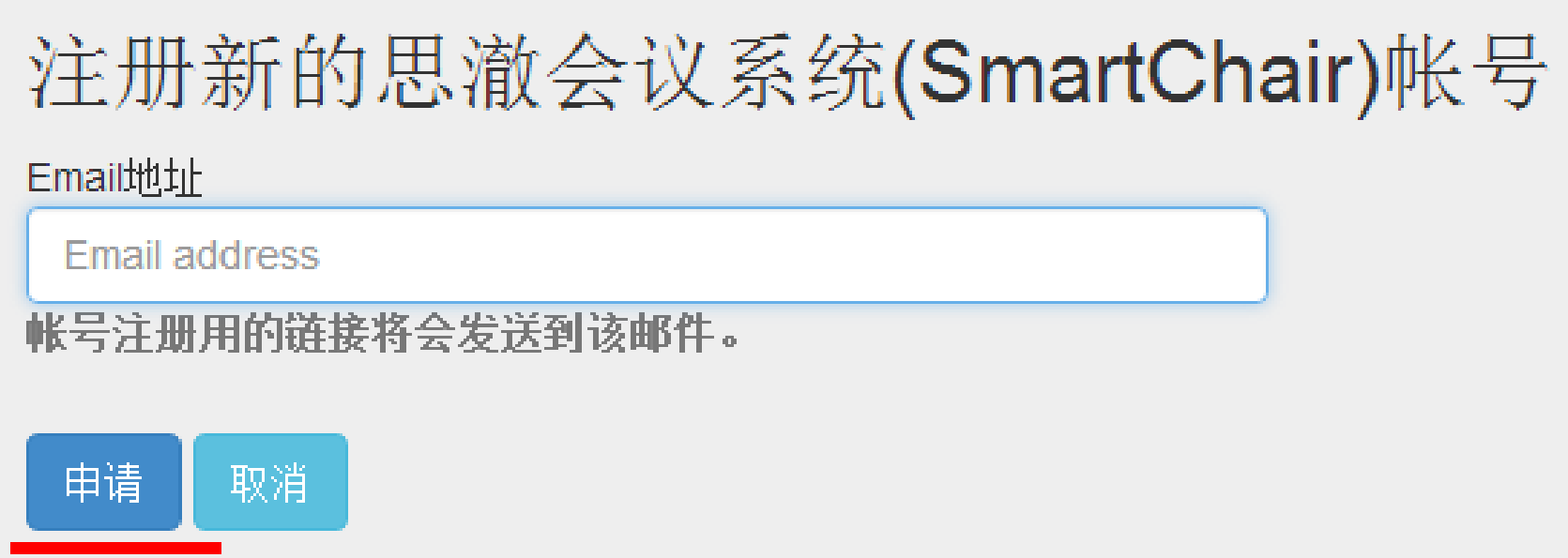

- • 随后你会收到一封邮件,点击其中的链接 在SmartChair系统中注册一个帐号,如下图 所示
	- –-注:First name为名,Family name为姓
	- –填中文姓名

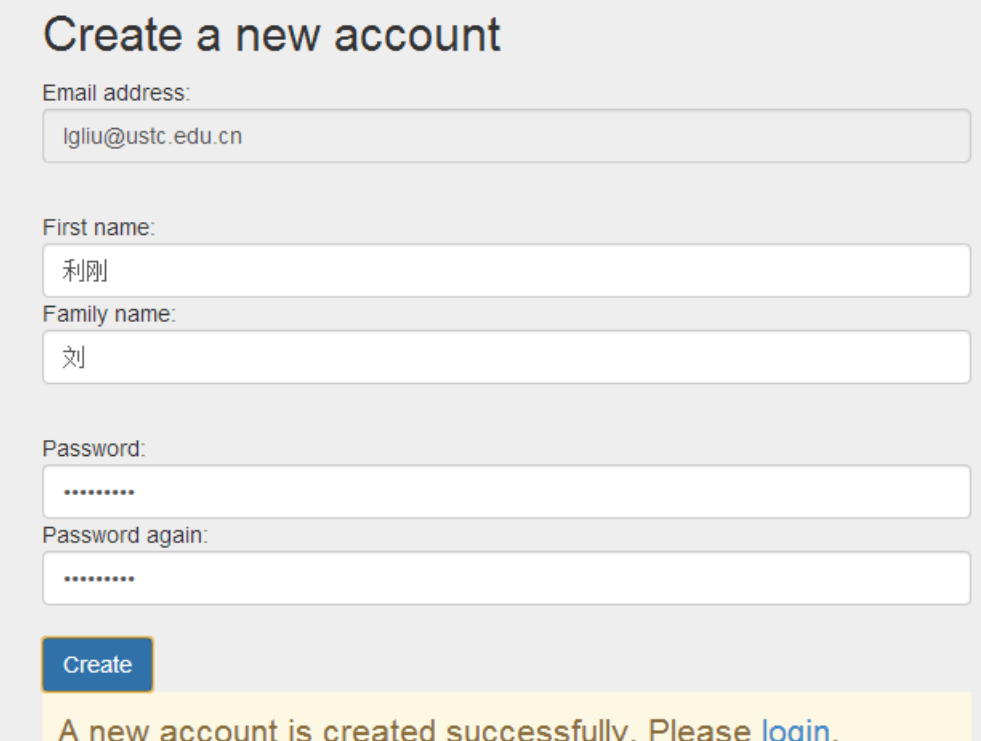

- •• 访问http://www.smartchair.org/CAGD2017
- • 用刚才注册的帐号和密码即可登录课程的 作业递交系统内
- • 以后任何时候访问系统也是如上过程
	- –务必记住自己的注册帐号和密码!
	- –-若忘记密码,可点击"忘记密码",系统会自 动发送邮件给邮箱设置新密码

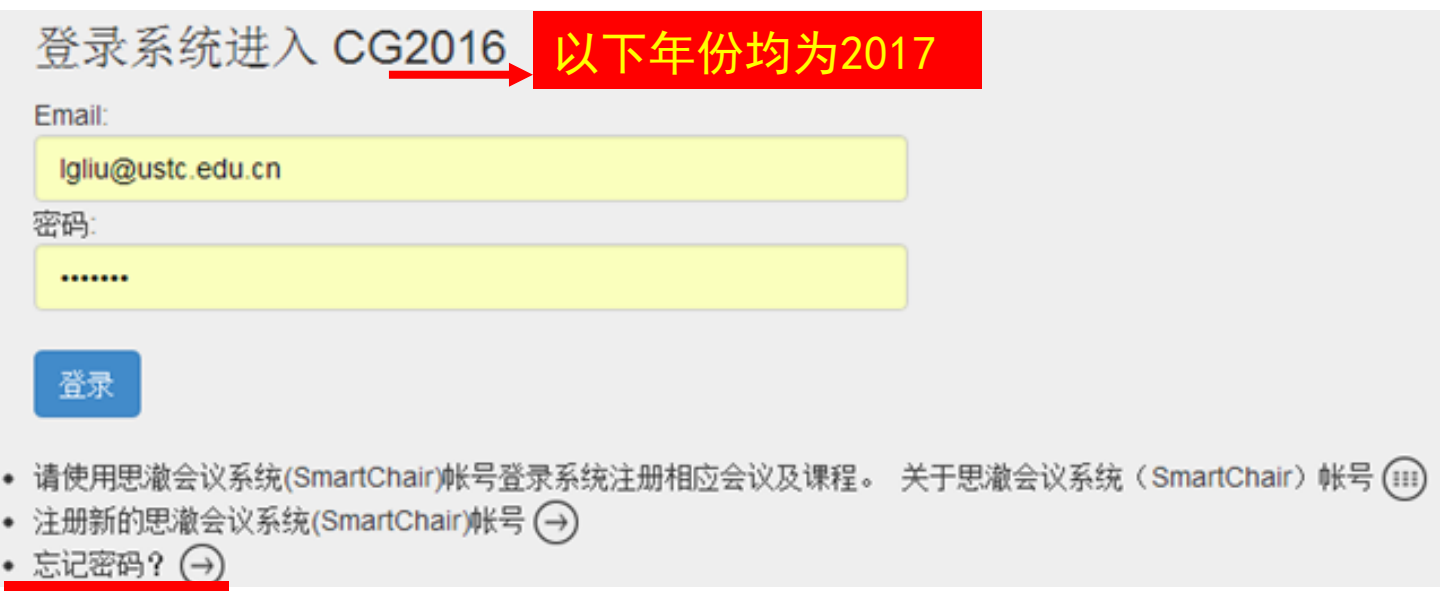

- • 进入系统后,可看到如下界面,需要你确 认一下"姓名",并且填写"所属单位", 此处填写"中国科技大学+所属学院",不 必填写到行政班级
- •然后点击"继续"

2016年中国科学技术大学 《计算机图形学》课程

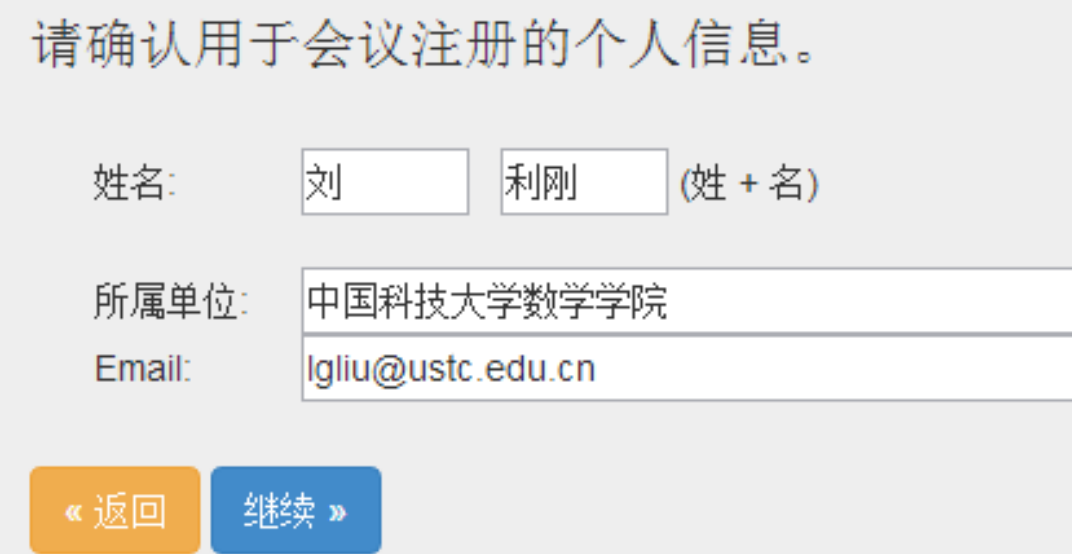

- •• 然后可看到如下界面, 有"会议注册"和 "第一次作业"两行信息
- •• 点击"会议注册"这一行的"Go"
- •• 从其他任何页面点击"Top"即可回到这一 页(首页)

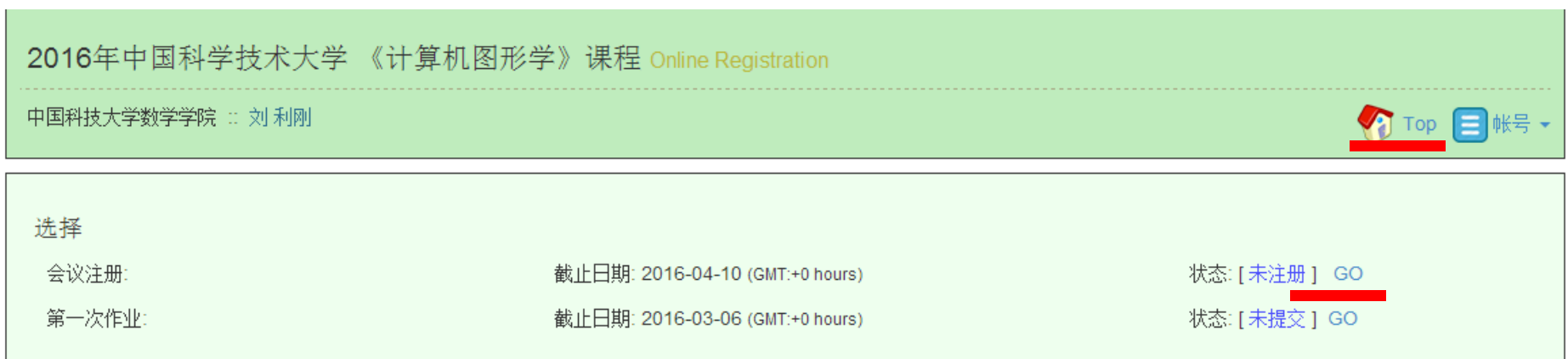

- • 然后填写你的学号和课程ID号
	- –课程ID号为2位数字,可在课程主页上查询
- •• 然后点击"提交"即完成帐号信息的更新
	- – 以后可点击"修改注册信息"修改这里的内容 –- 点击"Top"可回到首页

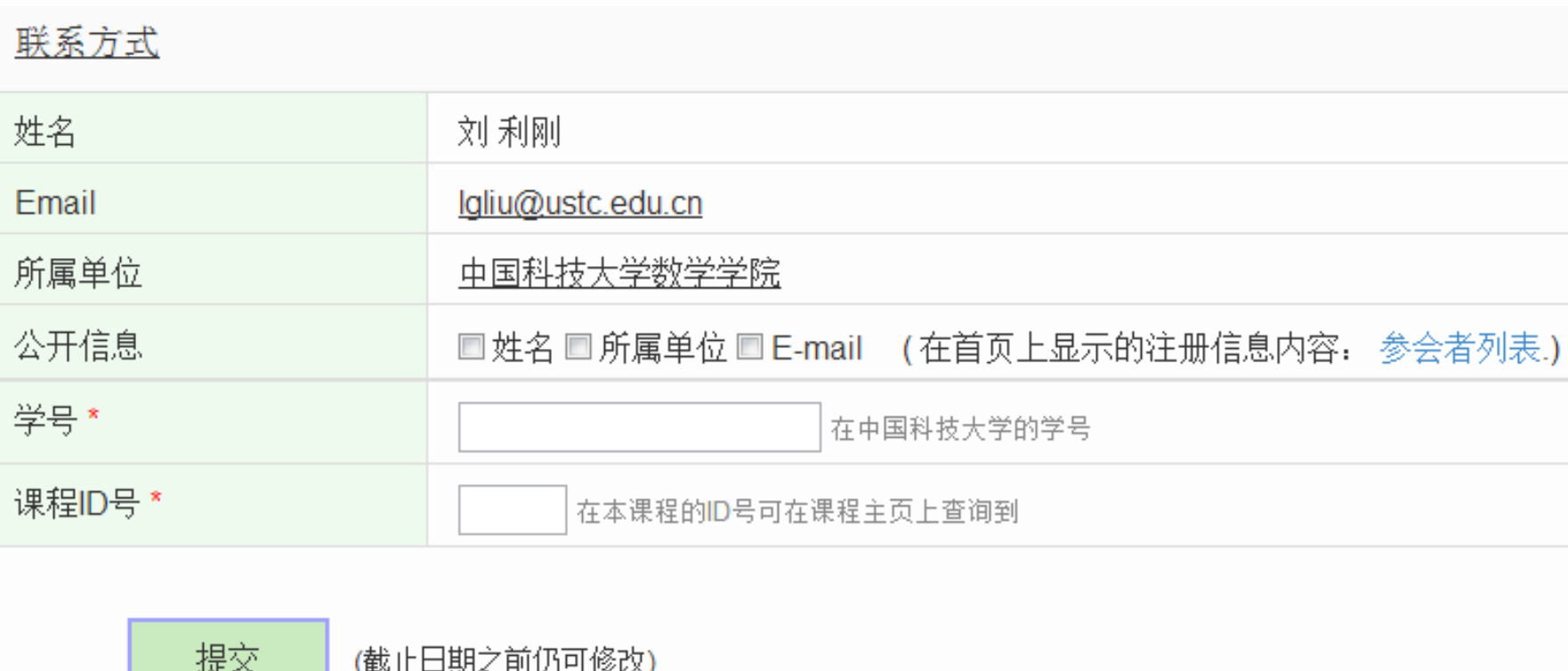

- •注册页提交后,点击"Top"可回到首页
- • 这时"会议注册"这一行的状态为"已注 册"
	- –- 点击"Go"可查看注册信息及修改信息

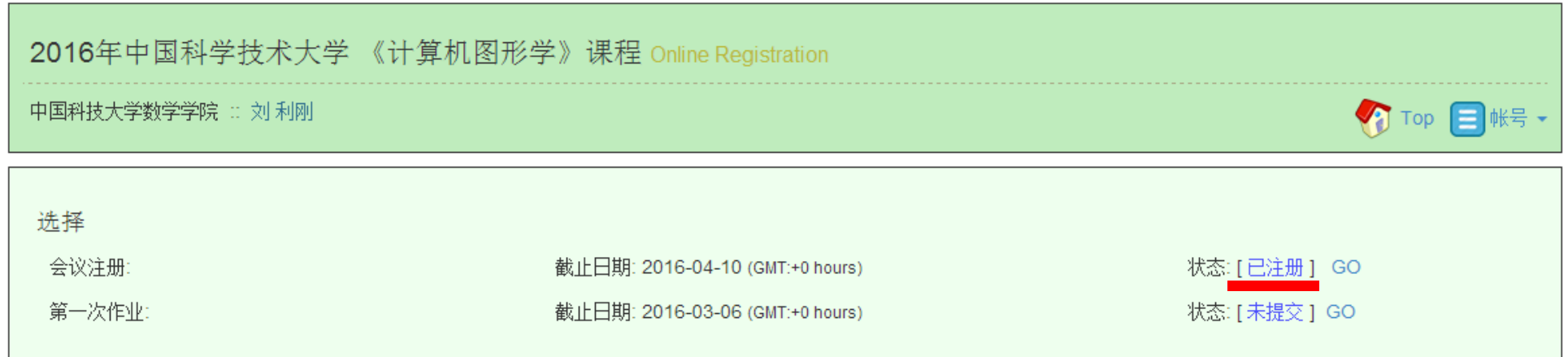

#### • 回到首页后,可点击"第一次作业"行的  $"$ Go"

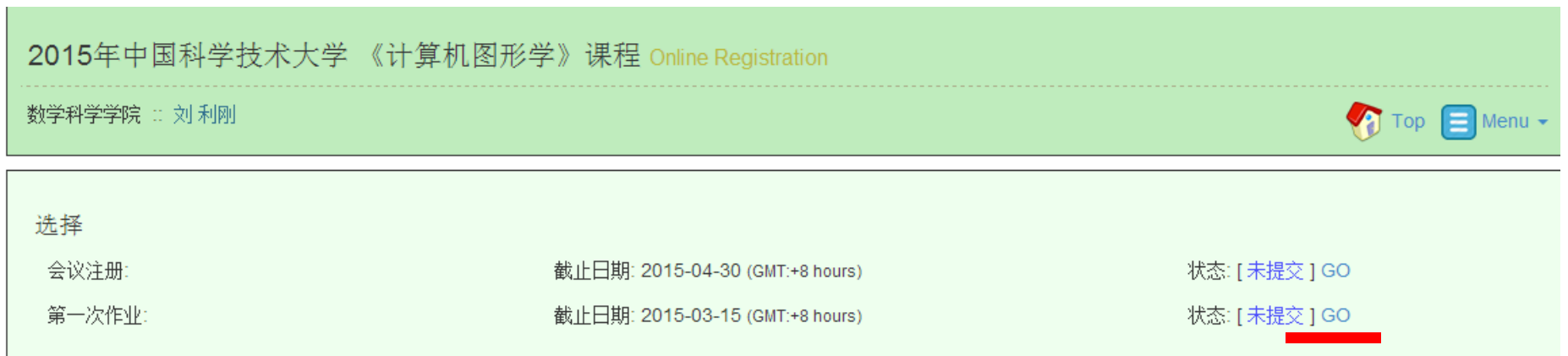

#### •进入作业上载的页面:

第一次作业

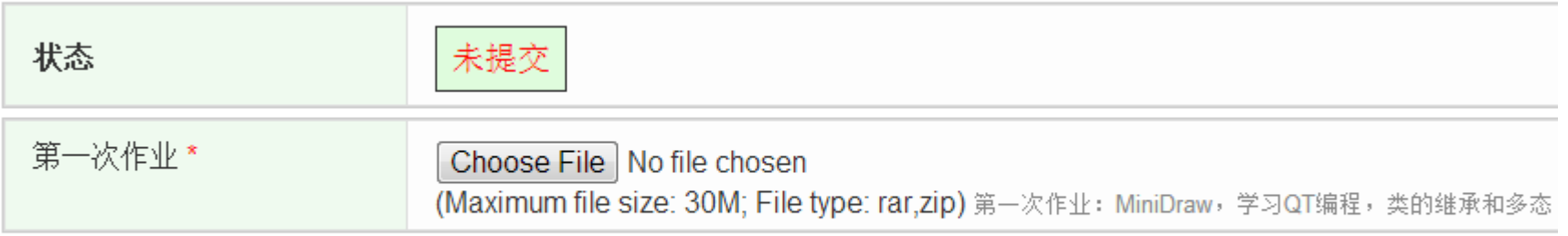

- • 进入到作业上载的页面后,你即可以上载作业 <sup>1</sup>的压缩包文件(以zip或rar格式),文件大小 不超过30M(务必去除一些不必要的文件,比 如编译生成的临时文件等)
	- –- 压缩包文件的命名方式: ID号\_姓名 \_Homework1.zip/rar

– 命名:"01\_张三\_Homework1.zip" 务必命名规范!

- • 上载后点击"提交",即可完成作业的提交 (这时返回首页能看到"第一次作业"行的状 态为"提交")
- • 作业提交后还可以修改,点击"Go"后,点击 "Modify"即可。

## 若使用过程中有问题可联系 任课老师或助教